# PROJECTGrunder **JOUNGOI**  $\prod$

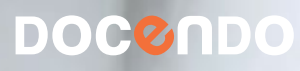

#### **Inledning**

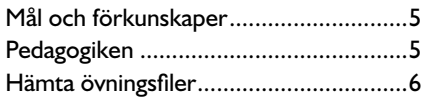

#### **1 Introduktion till Project**

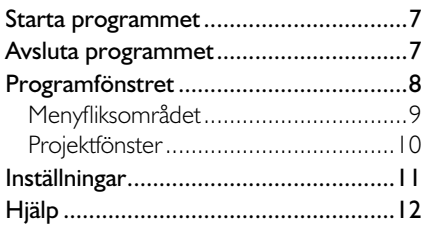

#### **2 Hantera projekt**

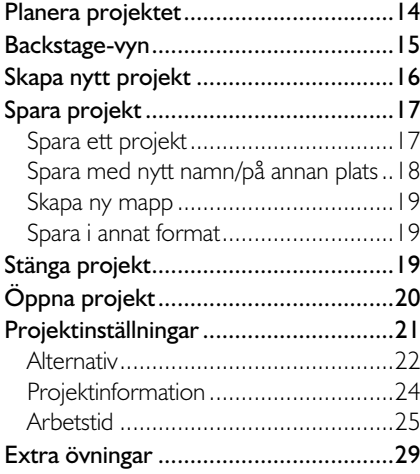

#### **3 Aktiviteter**

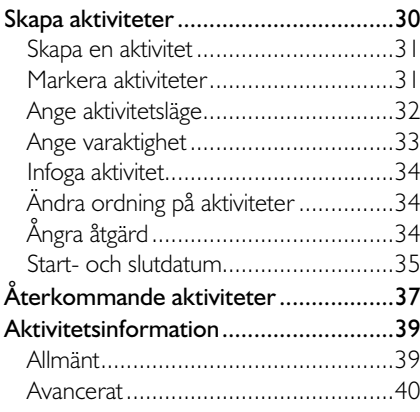

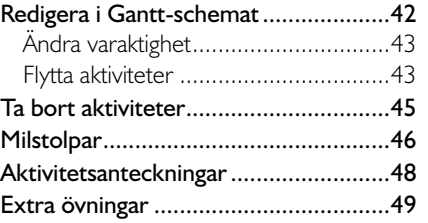

#### **4 Hantera aktiviteter**

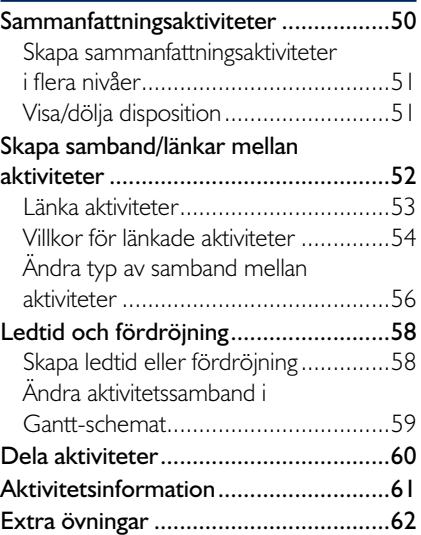

#### **5 Resurser**

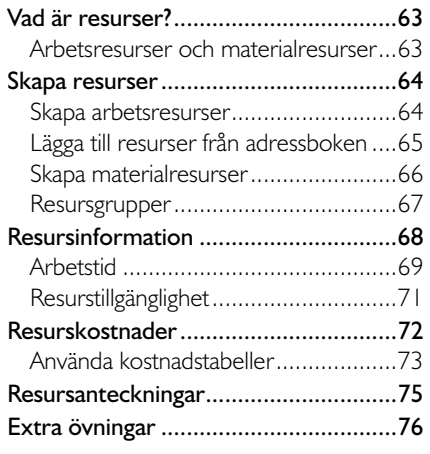

#### **6 Tilldela resurser**

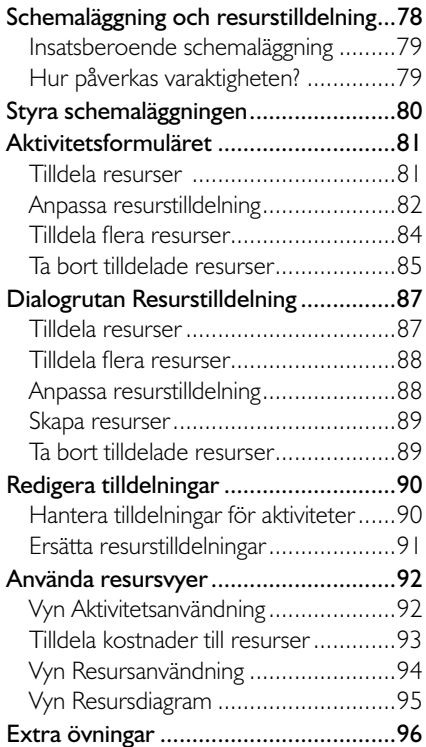

#### **7 Följa upp projekt**

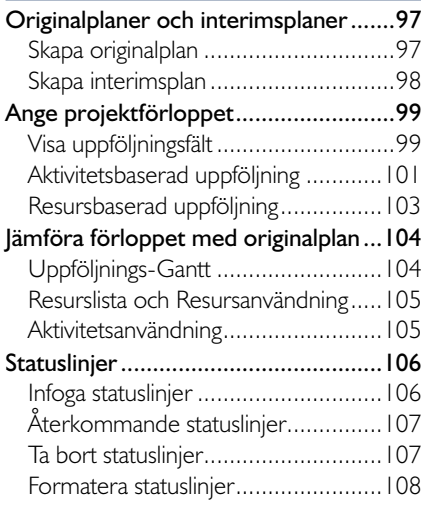

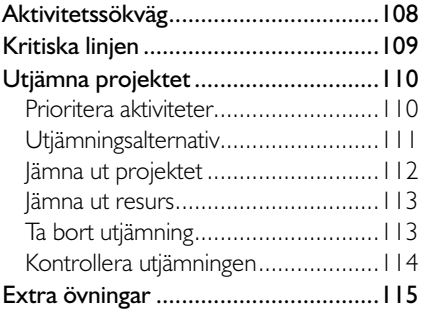

#### **8 Vyer och rapporter**

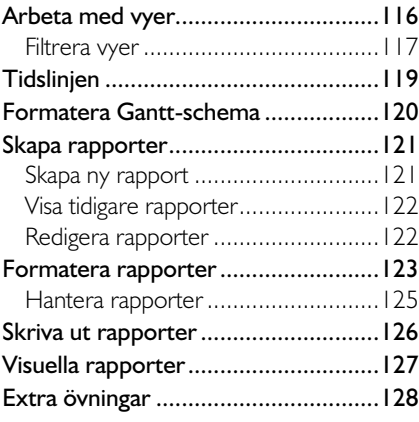

#### **9 Praktiska övningar**

#### **Sakregister**

#### **Tangentbordsgenvägar**

## **2 Hantera projekt**

## Planera projektet

När du ska skapa ett projekt måste du börja med att planera det. Du bör definiera mycket tydligt vad det är för typ av projekt och vilken omfattning projektet ska ha. Det är ofta bra att skapa ett dokument där du skriver ner projektets mål samt dokumenterar allt annat som kan vara av betydelse för projektet i det inledande planeringsstadiet.

Det första planeringsarbetet gör du vanligtvis inte i Project, utan kanske bara med penna och papper. När du är klar med det, är det dags att skapa projektfilen och börja skapa projektet i Project. Projektfilen är den fil som ska innehålla projektinformationen och som du har till din hjälp när du styr projektet. Projektfilen kan innehålla all projektinformation som du har tillgång till, men du kan också koppla olika planeringsdokument till projektfilen.

#### **Aktiviteter**

De filer som du skapar i Project kallas för projektfiler. I dessa skapar du en lista med *aktiviteter* som ska ingå i projektet. Aktiviteterna är de egentliga händelserna i projektet, och det finns olika typer av aktiviteter. Du kan också ordna aktiviteterna i olika dispositionsnivåer, så kallade *sammanfattningsaktiviteter* eller *faser*.

#### Resurser

Alla aktiviteter i projektet måste utföras av en *resurs*. En resurs behöver dock inte vara en människa (en så kallad arbetsresurs) utan kan även vara olika maskiner och/eller förbrukningsmaterial som behövs i projektet.

#### Kostnader

I projektet anger du *kostnader* för de olika resurserna. På så sätt kan du följa upp kostnaderna för aktiviteterna i projektet.

#### Tilldelningar

När du har skapat aktiviteter och resurser *tilldelar* du resurserna till olika aktiviteter. Du kan då följa upp exakt hur lång tid de olika resurserna spenderar på aktiviteterna, och du kan snabbt se vilka resurser som ska arbeta med projektets olika aktiviteter.

#### Vyer

Du kan visa projektet i olika *vyer* och även filtrera vyerna så att de endast visar den information du vill se för tillfället. I Project finns även ett antal fördefinierade *rapporter* som du kan använda om du vill skriva ut projeket.

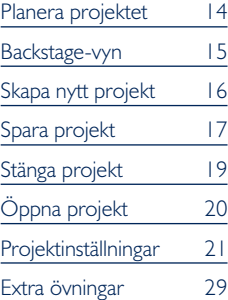

### BaCkstagE-vYn

I Office 2013 använder du Backstage-vyn när du gör något med dina filer, till exempel skapar nya projekt eller skriver ut ett projekt. Klicka på fliken **Arkiv** (File) för att visa Backstage-vyn. Vad som visas i vyn beror på om du har något projekt öppet eller inte.

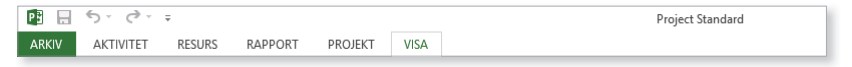

För att visa en lista över de senast använda projekten samt nyligen besökta platser klickar du på **Öppna** (Open). Om du inte har något projekt öppet visas denna sida automatiskt när du visar fliken Arkiv (File).

Om något projekt är öppet visas i stället **Info** (Info) med information om aktuellt projekt. Här kan du bland annat se projektets start- och slutdatum och när det senast ändrades.

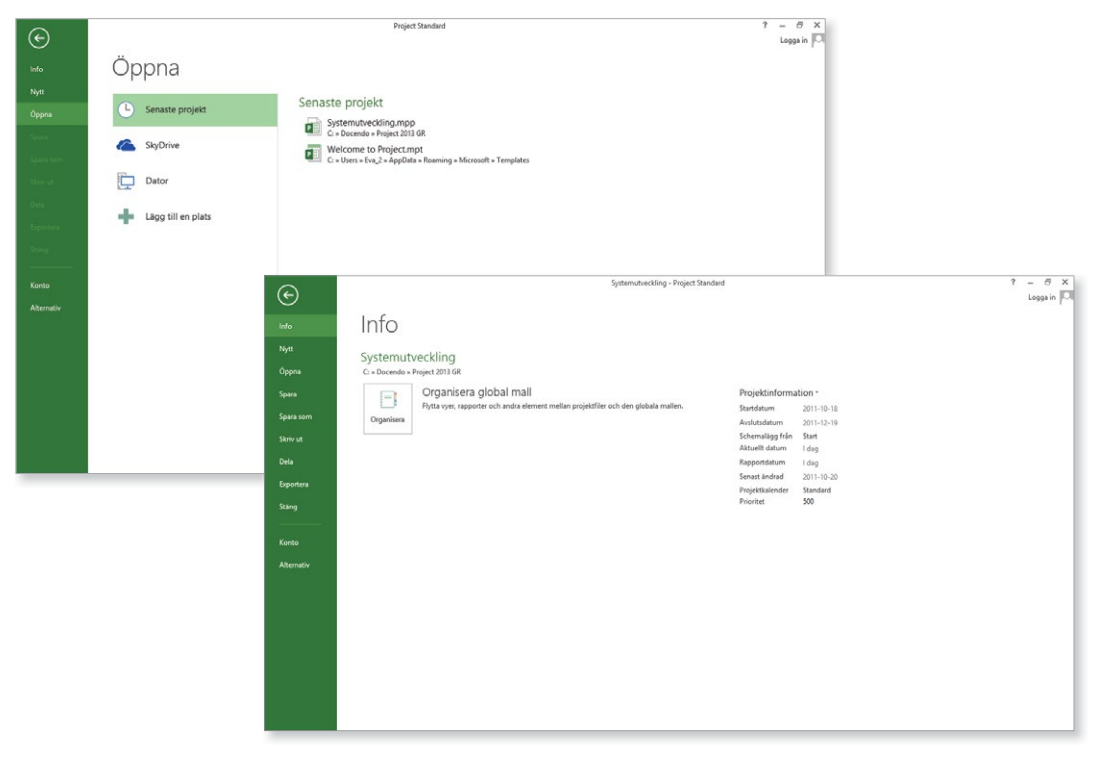

För att stänga Backstage-vyn och återgå till föregående flik trycker du på **Esc**-tangenten eller klickar på vänsterpilen högst upp.

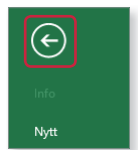

## skaPa nYtt PRojEkt

När du skapar ett nytt projekt kan du välja mellan att utgå från ett tomt projekt eller ta hjälp av mallar i Project. Mallarna innehåller förslag på aktiviteter och resurser som kan ingå i ett projekt.

För att skapa ett nytt tomt projekt gör du så här:

- 1 Klicka på fliken **Arkiv** (File) i menyfliksområdet.
- 2 Välj **Nytt** (New) på menyn till vänster i fönstret.
- 3 Klicka på **Tomt projekt** (Blank Project).

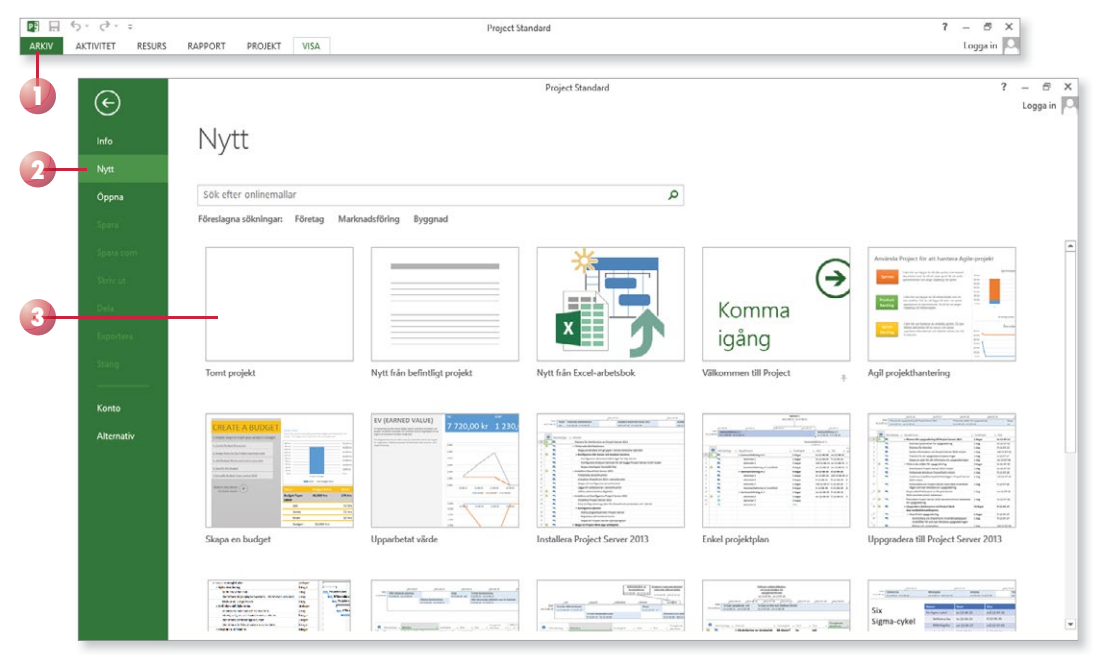

Det nya projektet kommer att få de standardinställningar som finns i alla tomma projekt som skapas. Som standard visas projektet i vyn Ganttschema (Gantt Chart).

*Du kan även skapa nya*  projekt baserade på befint*liga projekt eller mallar som fi nns på Offi ce.com (om du har tillgång till Internet).*

För att snabbt skapa ett nytt tomt projekt kan du trycka på **Ctrl**+**N**.

## sPaRa PRojEkt

Vänj dig vid att spara dina projekt direkt när du skapar dem. Du kommer säkert lägga ner en hel del arbete med projektfilen och därför är det viktigt att du sparar projektet med jämna mellanrum. Skulle oturen vara framme och det till exempel blir strömavbrott, förlorar du i så fall bara de ändringar som du har gjort sedan den senaste gången du sparade.

#### spara ett projekt

För att spara ditt arbete första gången, innan projektet har fått ett namn, gör du på följande sätt:

1 Klicka på fl iken **Arkiv** och välj **Spara som** (File, Save As).

Väljer du **Spara** (Save) visas ändå fönstret **Spara som** (Save As), eftersom filen inte har fått något namn ännu.

- 2 Kontrollera att **Dator** (Computer) är markerad.
- 3 Till höger visas de senast använda mapparna. Klicka på någon av dem för att spara filen i den mappen. Vill du spara på någon annan plats klickar du på **Bläddra** (Browse).

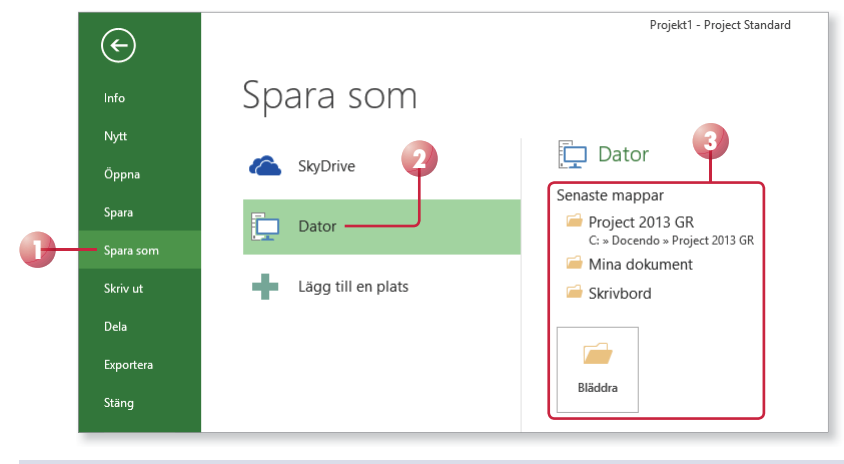

#### **SkyDrive**

Genom att logga in med ditt Microsoft -konto i Office 2013 får du tillgång till SkyDrive, där du kan spara och arbeta med dina dokument direkt i molnet. Via SkyDrive kan du komma åt dina filer var du än befinner dig och kan enkelt dela dem med andra personer.

För att hantera filer på SkyDrive visar du fliken **Arkiv**, väljer **Öppna** eller **Spara som** (File, Open/ Save As) och markerar **SkyDrive**.

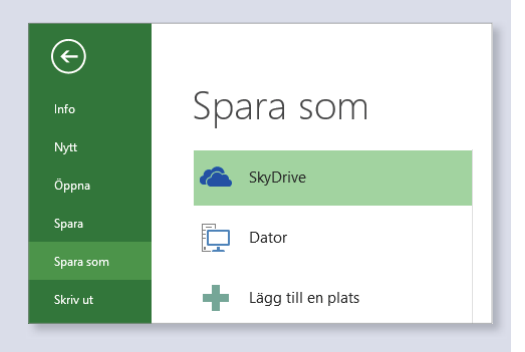

*Du kan även klicka på knappen Spara (Save) i verktygsfältet Snabbåtkomst (Quick Access).*

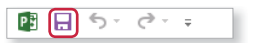

*Är du inloggad med ett Microsoft-konto kan du* spara filen på SkyDrive. *Du kan då komma åt den från vilken dator som helst via internet.*

Nu visas dialogrutan **Spara som** (Save As).

- 4 Skriv önskat filnamn, som ersätter den markerade texten i rutan **Filnamn** (File name).
- 5 Om rätt mapp inte visas i adressfältet väljer du i vilken mapp, och/ eller på vilken enhet (till exempel hårddisk, nätverksenhet eller usbminne), som projektfilen ska sparas.
- 6 Klicka på **Spara** (Save).

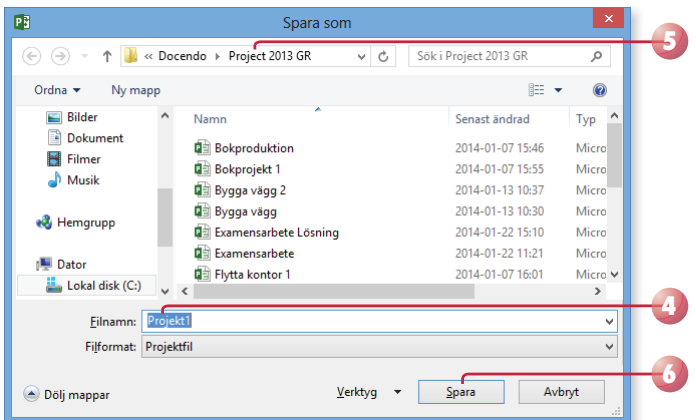

*I rutan Filnamn (File name) är ett standardnamn markerat.* 

*Du kan inte använda följande tecken i filnamnet:* 

 $\langle 2 \rangle$  /  $\langle 2 \rangle$  /  $\langle 2 \rangle$  /

*Project lägger automatiskt till fi lnamnstillägget* mpp*. Du kommer inte att se fi lnamnstillägget speciellt*  ofta. *I fillistor med detalie*rad visning anges filtypen i *klartext, Microsoft Projectdokument (Microsoft Project Document).*

När du har sparat projektet och gett det ett namn, räcker det att klicka på **Spara** (Save) i verktygsfältet **Snabbåtkomst** (Quick Access) för att spara det med samma namn. Du kan även välja **Spara** (Save) på fl iken **Arkiv**  (File).

När projektet är sparat kan du avsluta programmet och stänga av datorn om du vill. Nästa gång du vill arbeta med samma projekt kan du öppna det och fortsätta där du slutade.

#### spara med nytt namn/på annan plats

När du använder kommandot **Spara** (Save) sparas projektet med samma namn som tidigare. Detta innebär att den tidigare versionen skrivs över.

Vill du spara ett projekt med nytt namn, eller på en annan plats, klickar du på fliken **Arkiv** och väljer **Spara som** (File, Save As).

Klicka på önskad mapp eller på **Bläddra** (Browse) för att visa dialogrutan **Spara som** (Save As) där du kan ange ett nytt filnamn och/eller en annan plats. Du skapar då en kopia av projektet.

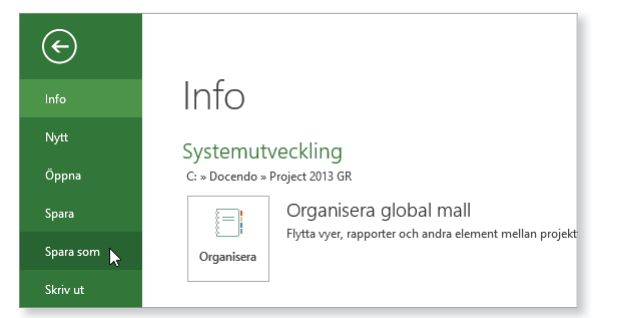

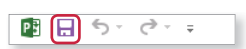

4 Bibliotek  $\triangleright$  **Bilder** 4<sup>2</sup>Dokument 4 Mina dokument Anpassade Office-mallar

> **N** Rrev **Projekt Alfa Projekt Beta N** Protokoll  $\triangleright$   $\blacksquare$  Delade dokument

#### skapa ny mapp

Som standard visas biblioteket **Dokument** (Documents) när du ska spara dina projekt. Om du skapar många olika filer bör du skapa egna mappar för olika kategorier av filer för att lättare hitta dem. Har du många andra filer som tillhör projektet kan det vara lämpligt att spara dessa filer i en och samma mapp. Du kan skapa nya mappar i Windows, men det går även att göra det direkt från dialogrutan **Spara som** (Save As) i Project.

Klicka på **Ny mapp** (New folder) högst upp i dialogrutan. Nu skapas direkt en ny mapp med namnet **Ny mapp** (New folder). Ersätt namnet med önskat namn, när du bekräft ar med **Retur** öppnas den nya mappen.

Senast andrad

v C Söki Dokument

Typ

م

Q

**BEE** 

Storlek

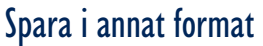

Ordna  $\star$  Ny mapp

 $\Rightarrow$  +  $\uparrow$  Bibliotek + Dokument +

 $\land$ 

P. Microsoft Proje Skapa en ny mapp.

 $\overline{P}$ 

För att spara projektet så att det går att öppna i en tidigare Project-version klickar du på fl iken **Arkiv** och väljer **Spara som** (File, Save As). I listrutan **Filformat** (Save as type) väljer du den version som du vill spara projektet för.

Spara som

Du kommer snabbt åt de vanligaste formaten om du visar fliken Arkiv och väljer Exportera (File, Export).

När du sparar en fil i ett tidigare format görs en kontroll av att du inte har använt funktioner som inte stöds. Har du använt sådana funktioner får du ett meddelande om detta och kan då välja hur du vill hantera dem.

## stänga PRojEkt

När du har arbetat färdigt med ett projekt är det lämpligt att stänga det. Detta gör du genom att visa fl iken **Arkiv** och klicka på **Stäng** (File, Close). Om du har glömt att spara tidigare gjorda ändringar, får du en fråga om du vill spara eller inte.

Du kan också stänga projektet genom att klicka på **Stäng fönster** (Close Window) till höger ovanför menyfliksområdet eller i projektfönstrets övre, högra hörn. Klickar du på knappen **Stäng** (Close), den övre knappen till höger i namnlisten, stängs programfönstret och Project avslutas.

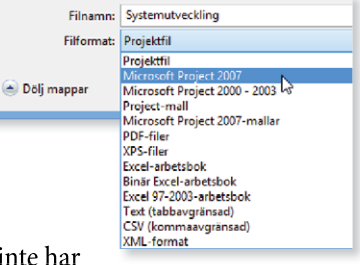

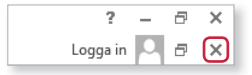

#### **övning 1 – skapa och spara projekt**

Skapa en ny projektfil. Kontrollera att vyn Gantt-schema (Gantt Chart) är vald. Spara filen med namnet Flytta kontor i övningsmappen.

Låt projektfilen vara öppen till nästa övning.

## ÖPPna PRojEkt

Du kan öppna en av de senast använda projekten genom att klicka på fl iken **Arkiv** och välja **Öppna** (File, Open). Kontrollera att **Senaste projekt**  (Recent Projects) är markerad och klicka sedan på önskad fil i listan till höger.

*När du ska arbeta vidare med ett projekt börjar du med att öppna det.*

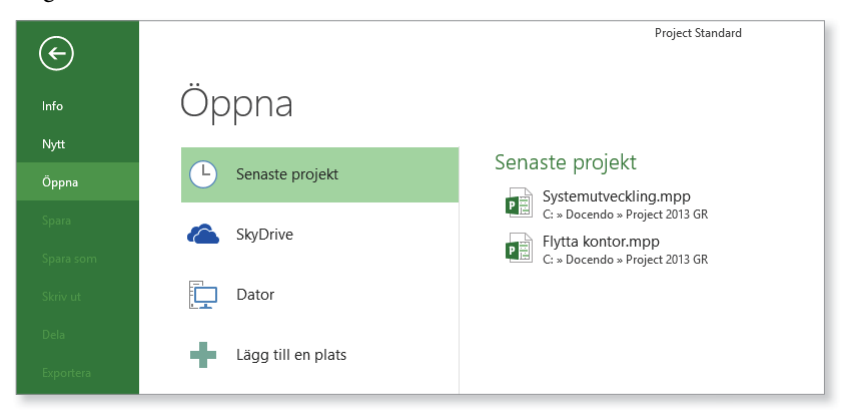

Om du vill öppna ett annat projekt, gör du så här:

- 1 Klicka på fl iken **Arkiv** och välj **Öppna** (File, Open).
- 2 Markera **Dator** (Computer) för att öppna en projektfil som är sparad på din dator eller i det lokala nätverket.
- 3 Till höger visas de senast använda mapparna. Klicka på någon av dem för att öppna en fil som finns i den mappen. Vill du öppna någon annan plats klickar du på **Bläddra** (Browse).

*Är du inloggad med ett Microsoft-konto kan du öppna fi ler som fi nns på SkyDrive.*

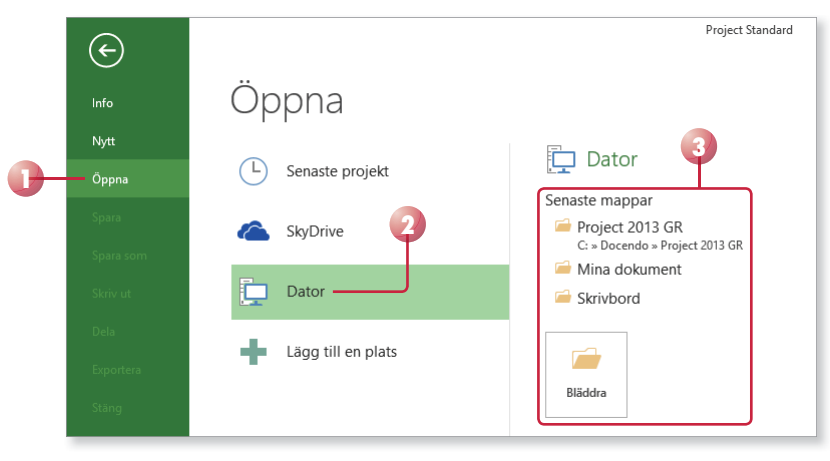

*Om du dubbelklickar på önskat fi lnamn behöver du inte klicka på Öppna* 

Om du vill öppna flera filer

*(Open).* 

Nu visas dialogrutan **Öppna** (Open).

- 4 Om rätt plats inte visas, öppnar du mappen via navigeringsfönstret, fillistan eller adressfältet.
- 5 Markera önskat projekt i fillistan.
- 6 Klicka på **Öppna** (Open).

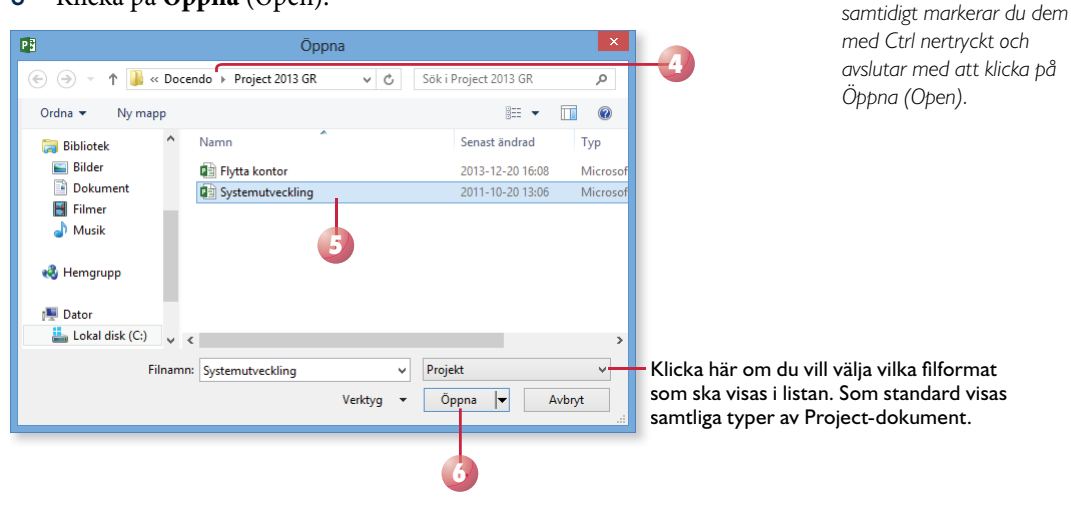

#### Öppna projekt från tidigare version

Öppnar du en fil som är skapad i en tidigare version står det [Kompatibilitetsläge] ([Compatibility Mode]) i namnlisten. När du sparar projektet får du välja om du vill spara det i aktuell version eller om du vill behålla den tidigare versionen.

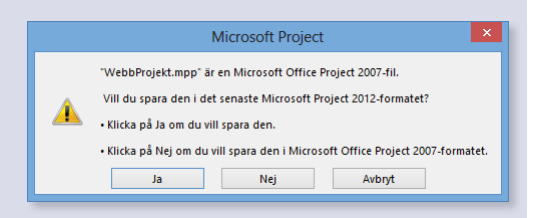

## PRojEktinställningaR

Du kan göra vissa grundinställningar för projektet, till exempel hur det ska visas och hur arbetstiden ska vara fördelad. Vi har tidigare tittat på några av de globala inställningar som du kan göra, här ska vi gå igenom de viktigaste lokala inställningarna, det vill säga de som gäller för den aktuella projektfilen.

- I dialogrutan **Alternativ** (Options) gör du inställningar för hur projekt ska visas i Project och vilken kalender som ska användas.
- I dialogrutan **Projektinformation** (Project Information) anger du exempelvis startdatum för det aktuella projektet.
- I dialogrutan **Ändra arbetstid** (Change Working Time) styr du arbetstiden för det aktuella projektet. De inställningar som du gör i den här dialogrutan gäller endast den aktuella projektfilen.

#### **Alternativ**

I dialogrutan Project-alternativ (Project Options) kan du göra många olika inställningar som endast gäller det aktuella projektet.

- 1 Visa fl iken **Arkiv** och klicka på **Alternativ** (File, Options).
- 2 Klicka på kategorin **Visa** (Display) till vänster. Här kan du göra flera inställningar så som datumformat och valutaformat.
- 3 Under **Valutaalternativ för det här projektet** (Currency options for this project) kan du göra inställningar för valutan. Öppna listrutan **Valuta** (Currency) och välj vilken valuta som ska användas. Ange önskad valutasymbol, välj var den ska placeras samt ange hur många decimaler som ska användas.
- 4 Klicka på kategorin **Schema** (Schedule).
- 5 Under **Kalenderalternativ för det här projektet** (Calendar options for this project) kan du ange projektets normala arbetstider vid **Standardstarttid** och **Standardsluttid** (Default start time, Default end time).

Ange även tänkt antal arbetstimmar per dag och vecka, samt antal dagar per månad. Dessa inställningar kan frångås när projektet fortlöper, men du bör göra dem för att underlätta projektplaneringen.

*Du kan ange andra start och sluttider för aktiviteter senare, dessa tider används endast som standardtider om inget annat anges.*

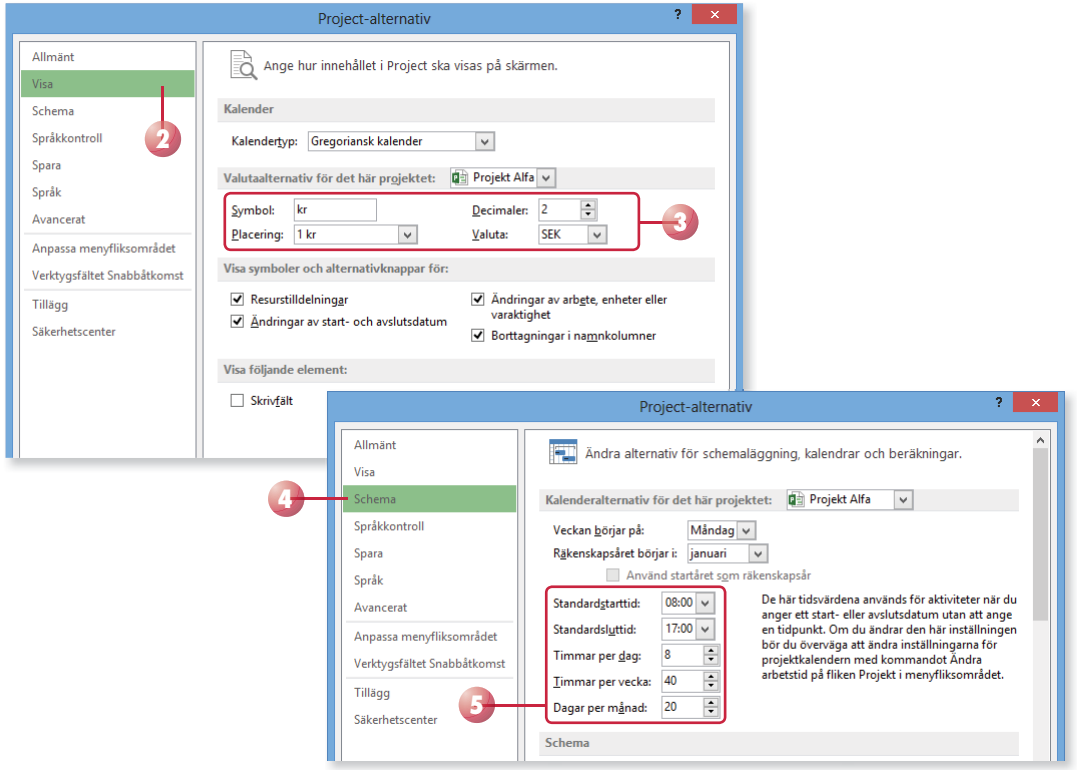

- 6 Under **Schema** (Schedule) väljer du om tiden resurserna kan lägga på projektets aktiviteter ska visas som procent eller decimaltal i listrutan **Visa tilldelningsenheter som ett** (Show assignment units as a).
- 7 Under **Schemaläggningsalternativ för det här projektet** (Scheduling options for this project) bestämmer du hur aktiviteter ska schemaläggas. Du kan välja om nya aktiviteter ska vara automatiskt eller manuellt schemalagda, samt ange om de automatiskt schemalagda aktiviterna ska starta på projektets startdatum eller det datum då de skapas (aktuellt datum).
- 8 Välj i vilken tidsenhet varaktighet samt arbete ska anges i via listrutor na **Varaktighet anges i** och **Arbete anges i** (Duration is entered in, Work is entered in). Varaktigheten anger hur lång tid en aktivitet förväntas fortlöpa och arbete anger hur mycket tid en aktivitet tar att utföra med angivna resurser.
- 9 I listrutan **Standardaktivitetstyp** (Default task type) kan du välja hur du vill att aktiviteterna i projektet ska fungera:

Välj **Fasta enheter** (Fixed Units) om aktiviteternas varaktighet ska kortas ner om du tilldelar fler resurser till aktiviteterna. Om aktiviteternas varaktighet ändras kommer arbetstimmarna att öka respektive minska, men enhetstilldelningen är konstant. Det här är standardinställningen och används om du inte anger något annat.

Välj **Fast varaktighet** (Fixed Duration) om antalet arbetstimmar för resursernas ska minskas om du tilldelar fler resurser till en aktivitet.

Välj **Fast arbete** (Fixed Work) om mängden arbete som krävs för att slutföra aktiviteten ska vara fast. Om fler resurser tilldelas minskas aktivitetens varaktighet, men inte arbetstimmarna.

10 Klicka på **OK**.

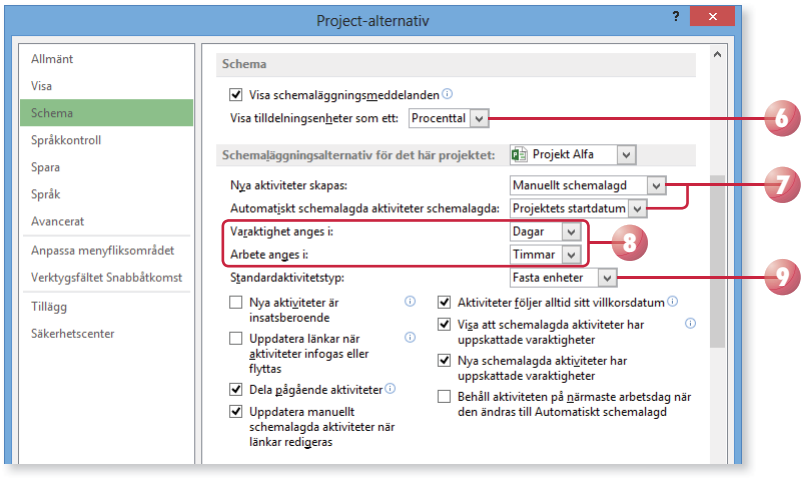

*Standard för varaktighet är dagar och timmar för arbete.* 

*Inställningen bestämmer vilka aspekter av aktiviteten som ska vara fasta och vilka som ska vara rörliga. Detta påverkar aktiviteternas varaktighet och därmed även deras slutdatum.*

*Väljer du detta alternativ markeras rutan Nya aktiviteter är insatsberoende (New tasks are effort driven). Det beror på att nya aktiviteter där mängden arbete är fast alltid är beroende av hur många resurser som är tilldelade att arbeta med aktiviteten.*

## PROJECT 2013 Grunder

Genom att använda Project 2013 till dina projekt kommer du få lättare att nå ett lyckat projektresultat. Med hjälp av de kraftfulla verktygen är det lätt att planera och hålla ordning på de olika aktiviteterna i både små och stora projekt.

I boken går vi igenom grunderna i att skapa, organisera och förändra dina projekt. Vi går igenom hur du lägger till aktiviteter och resurser, samt skapar sammanfattningsaktiviteter och samband mellan aktiviteter. Du lär dig även att tilldela resurser och kontrollera eventuella överbeläggningar. Till sist tittar vi på hur du följer upp projektet och skapar olika typer av rapporter.

Till boken hör många övningar i varierande svårighetsgrad. Filerna till dessa laddar du ner utan kostnad från vår webbplats docendo.se, där finns även lösningsförslag till övningarna i pdf-format.

*Vår serie Inspira är grund- och fördjupningsböcker där du steg för steg får lära dig viktiga funktioner i programmen. Teoridelar varvas med övningar och böckerna fungerar både för lärarledd undervisning och självstudier.*

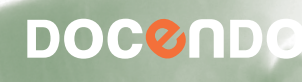

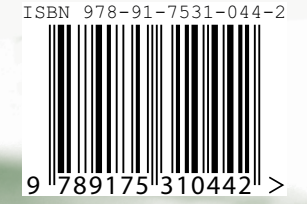